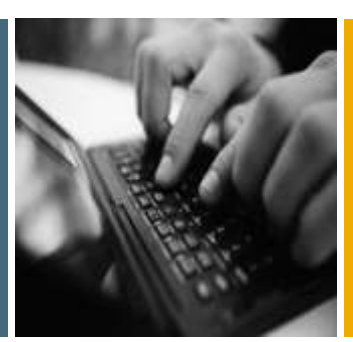

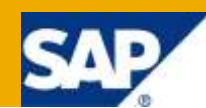

# How to... Create Authorization Objects Required to Work with Xcelsius Dashboards in SAP BW

Applicable Releases:

SAP NetWeaver 7.01 SP5 and higher, SAP NetWeaver BW 7.20

SAP BusinessObjects Xcelsius 2008, SP2

IT Practice: Business Information Management IT Scenario:

Enterprise Data Warehousing

Version 1.0

February 2010

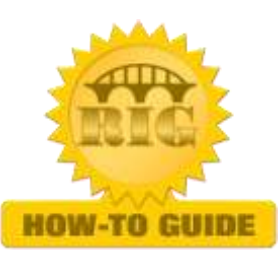

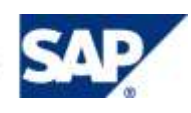

© Copyright 2010 SAP AG. All rights reserved.

No part of this publication may be reproduced or transmitted in any form or for any purpose without the express permission of SAP AG. The information contained herein may be changed without prior notice.

Some software products marketed by SAP AG and its distributors contain proprietary software components of other software vendors.

Microsoft, Windows, Outlook, and PowerPoint are registered trademarks of Microsoft Corporation.

IBM, DB2, DB2 Universal Database, OS/2, Parallel Sysplex, MVS/ESA, AIX, S/390, AS/400, OS/390, OS/400, iSeries, pSeries, xSeries, zSeries, z/OS, AFP, Intelligent Miner, WebSphere, Netfinity, Tivoli, Informix, i5/OS, POWER, POWER5, OpenPower and PowerPC are trademarks or registered trademarks of IBM Corporation.

Adobe, the Adobe logo, Acrobat, PostScript, and Reader are either trademarks or registered trademarks of Adobe Systems Incorporated in the United States and/or other countries.

Oracle is a registered trademark of Oracle Corporation.

UNIX, X/Open, OSF/1, and Motif are registered trademarks of the Open Group.

Citrix, ICA, Program Neighborhood, MetaFrame, WinFrame, VideoFrame, and MultiWin are trademarks or registered trademarks of Citrix Systems, Inc.

HTML, XML, XHTML and W3C are trademarks or registered trademarks of W3C®, World Wide Web Consortium, Massachusetts Institute of Technology.

Java is a registered trademark of Sun Microsystems, Inc.

JavaScript is a registered trademark of Sun Microsystems, Inc., used under license for technology invented and implemented by Netscape.

MaxDB is a trademark of MySQL AB, Sweden.

SAP, R/3, mySAP, mySAP.com, xApps, xApp, SAP NetWeaver, and other SAP products and services mentioned herein as well as their respective logos are trademarks or registered trademarks of SAP AG in Germany and in several other countries all over the world. All other product and service names mentioned are the trademarks of their respective companies. Data contained in this document serves informational purposes only. National product specifications may vary.

These materials are subject to change without notice. These materials are provided by SAP AG and its affiliated companies ("SAP Group") for informational purposes only, without representation or warranty of any kind, and SAP Group shall not be liable for errors or omissions with respect to the materials. The only warranties for SAP Group products and services are those that are set forth in the express warranty statements accompanying such products and services, if any. Nothing herein should be construed as constituting an additional warranty.

These materials are provided "as is" without a warranty of any kind, either express or implied, including but not limited to, the implied warranties of merchantability, fitness for a particular purpose, or non-infringement.

SAP shall not be liable for damages of any kind including without limitation direct, special, indirect, or consequential damages that may result from the use of these materials.

SAP does not warrant the accuracy or completeness of the information, text, graphics, links or other items contained within these materials. SAP has no control over the information that you may access through the use of hot links contained in these materials and does not endorse your use of third party web pages nor provide any warranty whatsoever relating to third party web pages.

SAP NetWeaver "How-to" Guides are intended to simplify the product implementation. While specific product features and procedures typically are explained in a practical business context, it is not implied that those features and procedures are the only approach in solving a specific business problem using SAP NetWeaver. Should you wish to receive additional information, clarification or support, please refer to SAP Consulting.

Any software coding and/or code lines / strings ("Code") included in this documentation are only examples and are not intended to be used in a productive system environment. The Code is only intended better explain and visualize the syntax and phrasing rules of certain coding. SAP does not warrant the correctness and completeness of the Code given herein, and SAP shall not be liable for errors or damages caused by the usage of the Code, except if such damages were caused by SAP intentionally or grossly negligent.

#### Disclaimer

Some components of this product are based on Java™. Any code change in these components may cause unpredictable and severe malfunctions and is therefore expressively prohibited, as is any decompilation of these components.

Any Java™ Source Code delivered with this product is only to be used by SAP's Support Services and may not be modified or altered in any way.

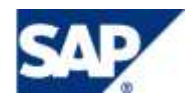

#### Document History

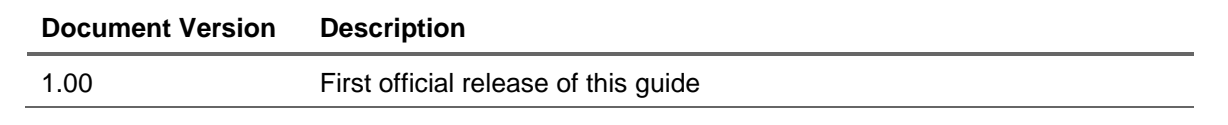

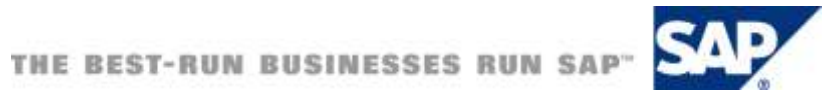

#### Typographic Conventions

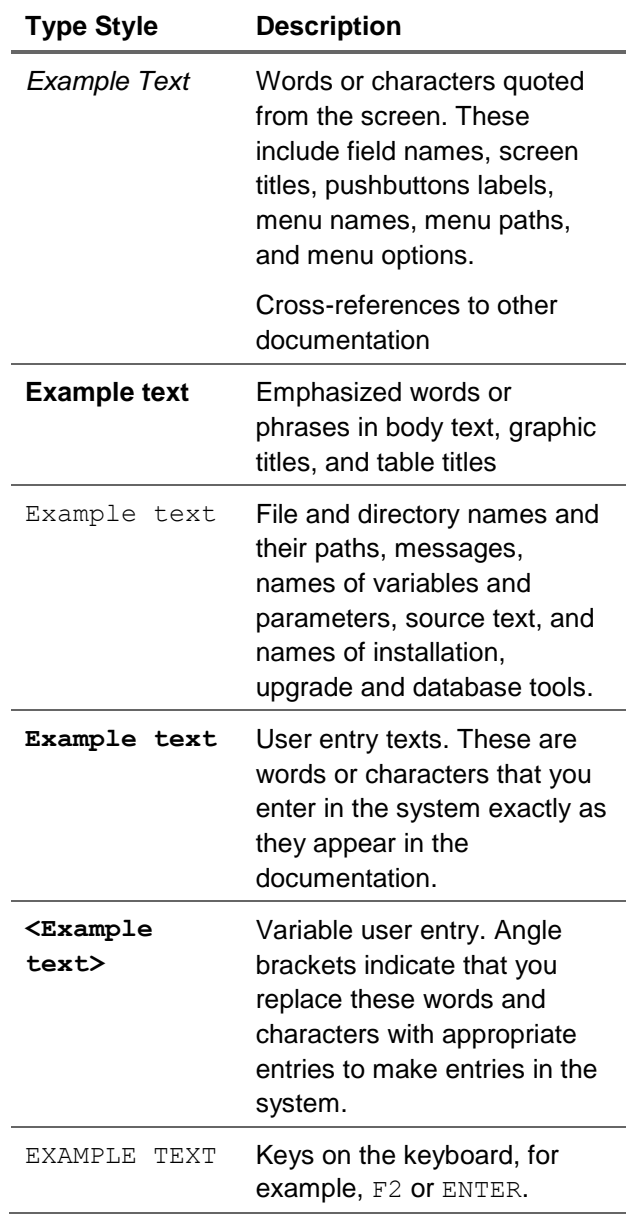

#### **Icons**

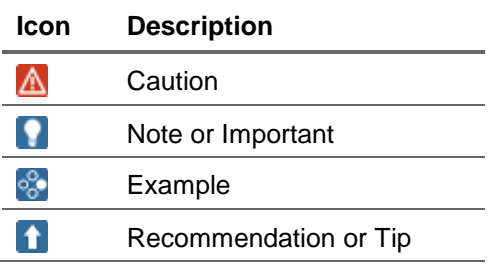

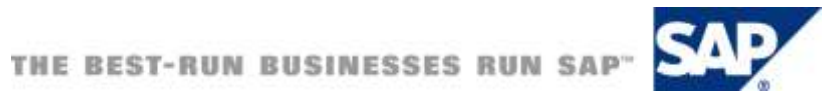

#### **Table of Contents**

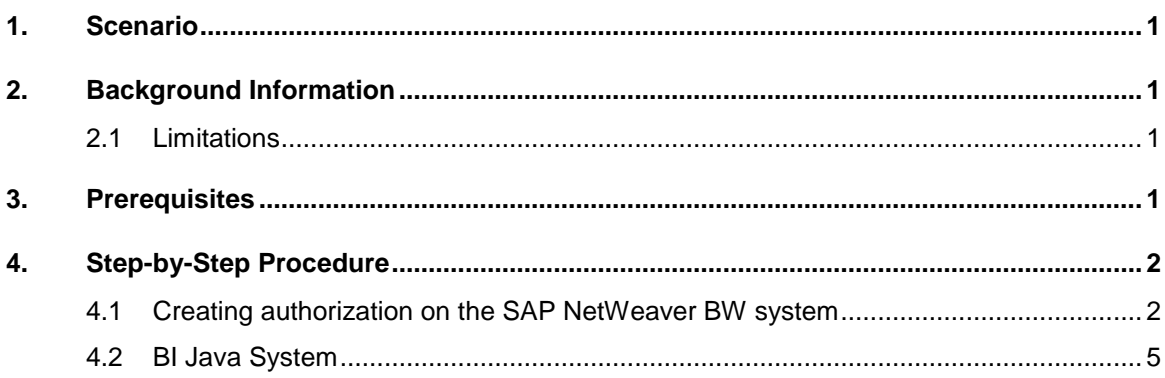

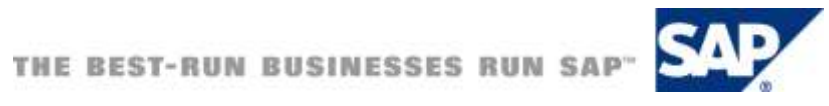

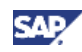

### <span id="page-5-0"></span>**Scenario**

SAP BusinessObjects Xcelsius is a widely used dashboarding tool. It has the capability to show data from various sources and data bases, including data residing in the SAP NetWeaver BW. So far data from BW was available via a web service connection. With the latest version of Xcelsius and SAP NetWeaver BW 7.01, SP5 a new connection type for SAP BW data is offered. It helps to create dashboards using existing Bex Queries in SAP BW system. This feature provides a tighter integration of BW data into Xcelsius dashboards.

The Xcelsius dashboard can be stored on the BW server as a separate object type and is fully integrated into the SAP BW system. This helps in providing features such as transport, translation support, where-used lists, and collection of dependent objects.

In the SAP BW system, the user could be given permissions for creating/executing/changing the Xcelsius dashboards and this could be done using the Authorization object S\_RS\_XCLS.

## <span id="page-5-1"></span>2. Background Information

With the new SAP NetWeaver integration in Xcelsius users have the possibility to use a great number of features of SAP NetWeaver BW directly. Technically the communication between Xcelsius and the back end system is done via the same interface that is used for BEx Web layouts. Thus BEx queries are used directly and a great part of the features of BEx queries can also be used in Xcelsius.

#### <span id="page-5-2"></span>2.1 Limitations

- Features of BW queries like hierarchies or exceptions cannot be used in Xcelsius dashboards directly using the SAP BW Connection.
- Queries displayed in Xcelsius are not input enabled.
- BW Integrated Planning features are not supported in Xcelsius.
- Standard BEx frontends features such as drill down etc. are not available in Xcelsius.
	- This is because SAP NetWeaver connection just delivers data to the Xcelsius dashboard.

### <span id="page-5-3"></span>3. Prerequisites

In order to use the new integration, a recent Xcelsius installation (Xcelsius 2008, SP2 or higher) is required. On the SAP NetWeaver BW side, this feature is supported from SAP NetWeaver 7.0, EHP1 (also called 7.01), SP 5. The integration is also available with SAP NetWeaver 7.20.

For creating the dashboards, SAP GUI 7.10 patch 9.01 installation including the BEx Add-on is required. For executing the dashboards, no SAP GUI installation is necessary.

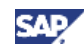

## <span id="page-6-0"></span>4. Step-by-Step Procedure

This section provides step-by-step information for creating authorization objects/roles that are required to view/create/change/deploy an Xcelsius dashboard. The authorization features explained here is relevant to SAP BW system and also for the SAP NetWeaver BI Portal.

#### **Note**

The assumption here is that the user has the required rights to view and execute the Bex reports and hence, the focus of this section is on the authorizations required for creating/displaying an Xcelsius dashboard.

### <span id="page-6-1"></span>4.1 Creating authorization on the SAP NetWeaver BW system

The authorization object used for Xcelsius dashboards is S\_RS\_XCLS. It comes automatically with SP5. Different roles can be defined on top of that object and determine who can Display, Create, Change, Delete, Execute, Maintain Xcelsius dashboards. The specific business case for using Xcelsius dashboards will determine which authorizations are appropriate in your environment.

In a BW system, role can be created in the transaction PFCG and generate a profile with appropriate rights to Display/Create/Change/Execute/Maintain dashboards. The different roles could be assigned to people based on their job profiles.

The following steps needs to be executed for creating a role and generating a profile.

- 1. Navigate to Transaction PFCG and enter a new name for a Role and click on the "Single Role" button.
- 2. Enter Description for the role and Click on the "Authorizations" tab and click on the  $\checkmark$  con against "Change Authorization Data"
- 3. All available templates are listed. Click "Do Not Select templates".

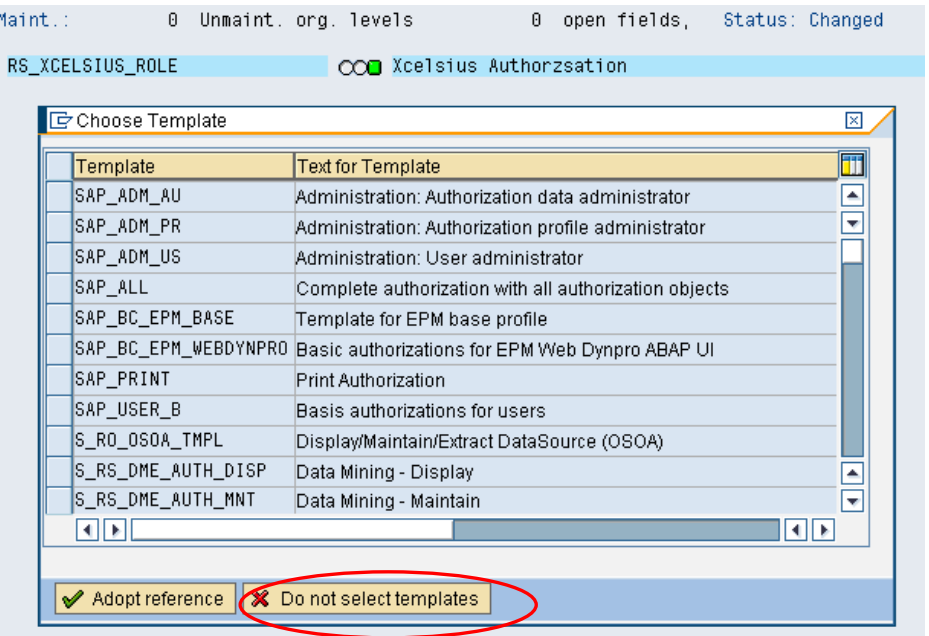

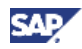

4. Click on the button "Manually".

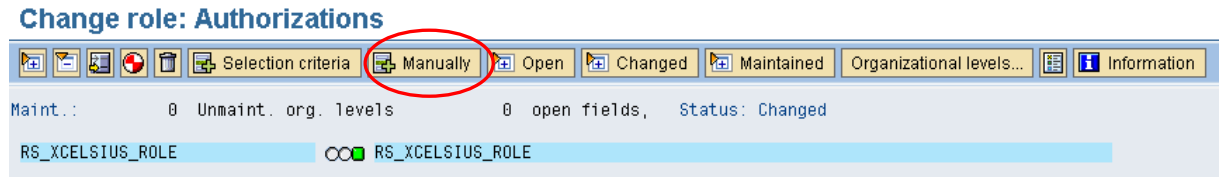

5. Enter the authorization object "**S\_RS\_XCLS**" (Front-end Integration - Xcelsius Visualization) - This is the authorization object for maintaining permissions related to Xcelsius dashboards. Click on the  $\checkmark$  icon.

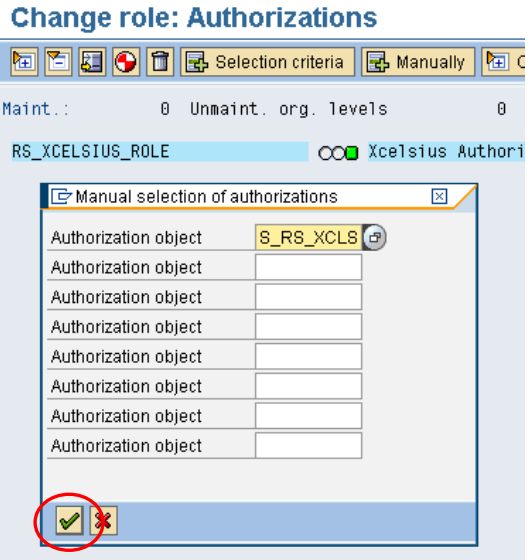

6. Click on the "+"icon and navigate 2 steps below the hierarchy. Click on the "change" icon against "Activity" and a screen is displayed. The permissions to perform various activities are determined in this step. Check the required permissions and click on the "Save" icon.

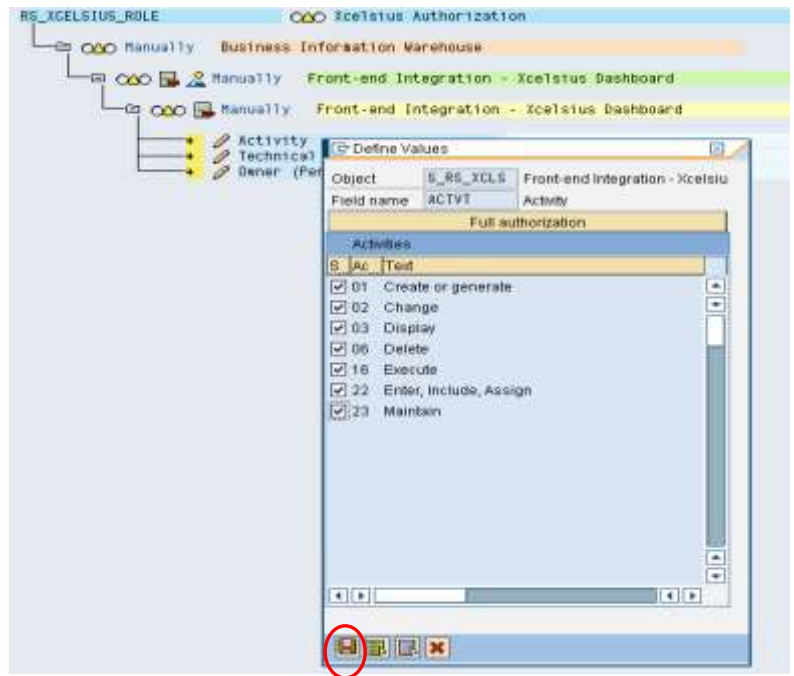

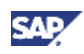

7. Access to Xcelsius dashboards can be controlled using the technical names by clicking on the option. Enter the dashboard names accordingly here. This step could be avoided and "\*" could be entered and in that case, all the dashboards would be available for the user with this role. Click on "Save" icon.

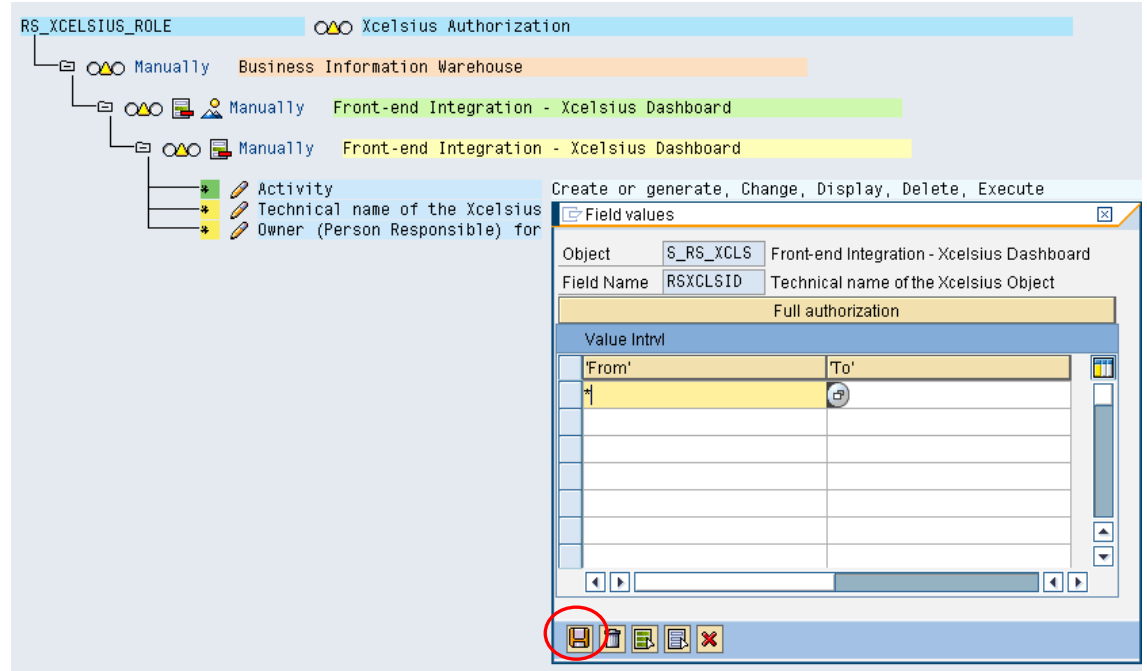

8. The user names could be entered for restricting the access on a user level. This enables the administrator to exercise another level of control. Enter appropriate values or "\*" and click on "Save" icon.

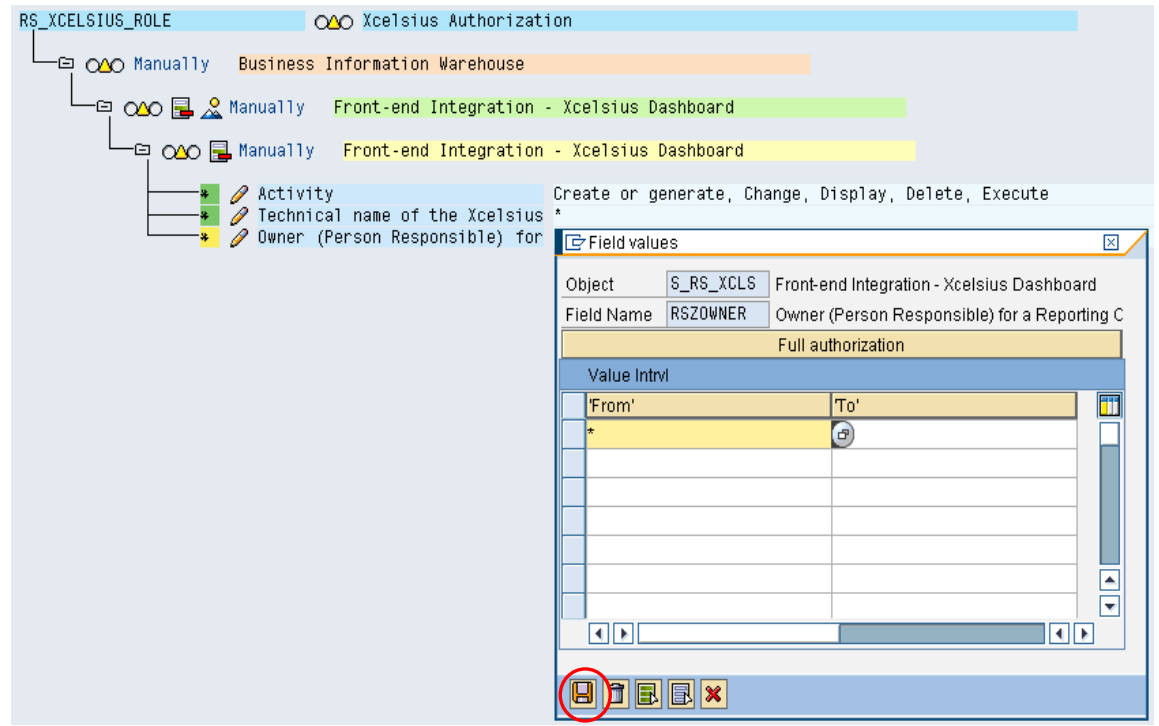

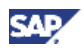

9. Click on "Save" button on the top and a popup is displayed - asking to assign the Profile Name. Enter appropriate text or use the default value and Click on the  $\checkmark$  icon.

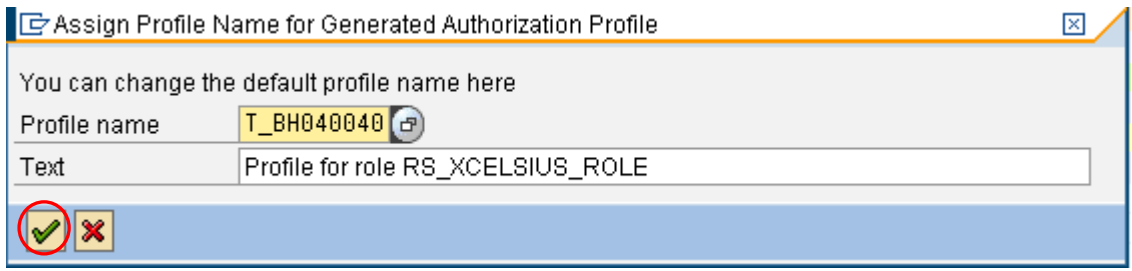

10. Click on the "Generate" icon for generating the profile.

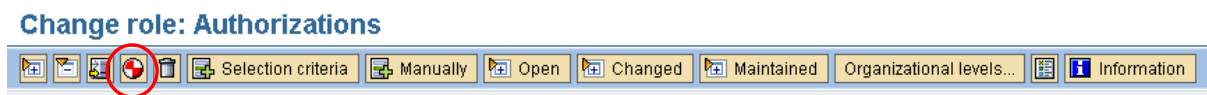

Once generated, this profile could be assigned to any user in the BW system. Similar profiles could be generated with different authorizations and could be assigned to various users.

#### <span id="page-9-0"></span>4.2 BI Java System

On the BW portal side, a portal user could be created the BW user could be linked with the portal user. If a BW user has all the rights to create/display/publish an Xcelsius dashboard and if this BW user is linked with the portal user, the BW user can use the portal user for launch/display of the dashboard.

In this case, the portal user needs to have a few roles assigned to hi profile. The portal user could be added to the group "EVERYBODY" so that the user is assigned the end user rights.

On the portal side, the following standard sap roles could be assigned to the portal user, depending on the type of the user and the level of access to be permitted.

- pcd:portal\_content/com.sap.pct/platform\_add\_ons/com.sap.ip.bi/Roles/com.sap.ip.bi.bi\_showca se - This role is relevant for BI specific functions
- pcd:portal\_content/administrator/super\_admin/super\_admin\_role This role is relevant for systems communication

www.sdn.sap.com/irj/sdn/howtoguides

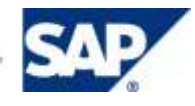